# SUBMITTING A PAPER TO TURNITIN

To submit a paper to a Turnitin assignment in WTClass, the user must log in and upload a file to an existing assignment. Turnitin assignments cannot accept student submissions until the assignment start date and time has passed. Assignments may also reject submissions after the due date and time set by the instructor.

1. To check the start date and due date information, click on the **view/complete** link for the Turnitin assignment in the assignments page. This action opens the assignment inbox showing assignment information, including start and due dates/times as well as other assignment information or special instructions.

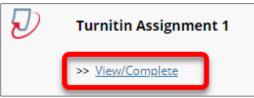

2. Click on the "i" icon to the right of the assignment to view the assignment details containing information about whether resubmissions and late submissions are allowed.

| Assignment Inbox: DEV_ITS_1000 _201_1                                                                                                    |      |                                                                                |            |             |
|----------------------------------------------------------------------------------------------------|------|--------------------------------------------------------------------------------|------------|-------------|
| Assignment Title                                                                                                    | Info | Dates                                                                          | Similarity | Actions     |
| Turnitin Assignment 1                                                                                                    | 1    | Start 07-Oct-2019 3:19PM<br>Due 26-Oct-2019 11:59PM<br>Assignment Instructions |            | Submit View |
| No additional instructions have been entered for this assignment.   • Late paper submissions are not allowed for this assignment.   • Resubmissions are allowed for this assignment.   • Similarity reports are available immediately after submission. |      |                                                                                |            |             |

## FILE UPLOAD

The file upload submission type allows you to submit to an assignment through directly loading the file from your computer.

Make sure that the file type you are submitting can be accepted by Turnitin.

Users whose files are saved in a file type that is not accepted by Turnitin will need to use a word processing program to save the file as one of the accepted types. Rich Text Format and Plain Text file types are nearly universally available in word processing software. Neither file type will support images or non-text data within the file. Plain text format does not support any formatting, and rich text format supports only limited formatting options.

#### 1. Click the **Submit** tab to open the assignment submission page.

| 10 | Assignment Inbox: DEV_ITS_1000 _201_1 |      |                                                                                               |            |             |  |
|----|---------------------------------------|------|-----------------------------------------------------------------------------------------------|------------|-------------|--|
|    | Assignment Title                      | Info | Dates                                                                                         | Similarity | Actions     |  |
|    | Turnitin Assignment 1                 | 1    | Start   07-Oct-2019   3:19PM     Due   26-Oct-2019   11:59PM     Post   27-Oct-2019   12:00AM |            | Submit View |  |

### 2. Enter the submission title.

| Submit: <mark>Sir</mark> | ngle File U | Ipload - |  |
|--------------------------|-------------|----------|--|
| First name               |             |          |  |
| Last name                |             |          |  |
|                          |             |          |  |
| Submission title         |             |          |  |

3. Click on the **Choose from this computer** button to select the file that you would like to submit. This will open a dialog box, allowing you to locate your assignment on your computer.

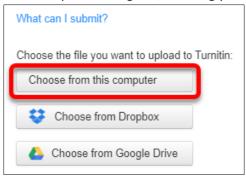

4. The file name will appear. Click **Submit**.

If you selected the wrong file, select **Clear file** and return to the previous step.

|                                                                                                    | What can I submit? |            |  |  |
|----------------------------------------------------------------------------------------------------|--------------------|------------|--|--|
|                                                                                                    | Assignment.docx    | Clear file |  |  |
|                                                                                                    |                    |            |  |  |
| We take your privacy very seriously. We do not share your details for marketing purposes with any external companies. Your information may only be shared with our third party partners so that we may offer our service. |                    |            |  |  |
|                                                                                                    | Upload Cancel      |            |  |  |

5. Your paper will begin processing a preview.

| Processing: Assignment.docx                                                                                                    |                                                                   |  |  |  |
|----------------------------------------------------------------------------------------------------|-------------------------------------------------------------------|--|--|--|
| Author:<br>Assignment title:<br>Turnitin Assignment 1<br>Submission title:<br>Paper 1                                                                                                    |                                                                   |  |  |  |
|                                                                                                    | Please wait you will be asked to confirm to complete the process. |  |  |  |
| We take your privacy very seriously. We do not share your details for marketing purposes with any external companies. Your information may only be shared with our third party partners so that we may offer our service. |                                                                   |  |  |  |
| Confirm Cancel                                                                                                    |                                                                   |  |  |  |

## 6. Once the paper appears, click the **Confirm** button.

| Submit: Single File Upload                                                                                                    | STEP I I O                                                                                                    |  |  |
|----------------------------------------------------------------------------------------------------|----------------------------------------------------------------------------------------------------|--|--|
| Please confirm that this is the file you would like<br>Author:<br>Assignment title:<br>Turnitin Assignment 1<br>Submission title:<br>Paper 1<br>File name:<br>Assignment docx<br>File size:<br>18.03K<br>Page count:<br>1<br>Word count:<br>272<br>Character count:<br>1484 | <section-header><section-header><section-header><section-header><section-header><text><text><text><text><text><text></text></text></text></text></text></text></section-header></section-header></section-header></section-header></section-header> |  |  |
| We take your prive y very seriously. We do not share your details for marketing purposes with any external companies. Your information may only be share to the form the party partners so that we may offer our service.                                                   |                                                                                                    |  |  |

7. Upon submission, a green box advising you that the paper has been successfully submitted will appear above the assignment title.

| Congratulations - your submission is complete! This is your digital receipt. You can print a copy of this receipt from within the Document Viewer.                                                                                       |                                                                                                  |  |  |  |
|----------------------------------------------------------------------------------------------------|--------------------------------------------------------------------------------------------------|--|--|--|
| Author:<br>Assignment title:<br>Turnitin Assignment 1<br>Submission title:<br>Paper 1<br>File name:<br>Assignment.docx<br>File size:<br>18.03K<br>Page count:<br>1<br>Word count:<br>272<br>Character count:<br>1484<br>Submission date: | <image/> <image/> <text><text><text><text><text><text></text></text></text></text></text></text> |  |  |  |
| Submission ID:                                                                                                    |                                                                                                  |  |  |  |
| We take your privacy very seriously. We do not share your details for marketing purposes with any external companies. Your information may only be shared with our third party partners so that we may offer our service.                |                                                                                                  |  |  |  |
| Return to assignment list                                                                                                    |                                                                                                  |  |  |  |

Alternatively, if any issues have occurred, you must correct these before attempting to submit again.

8. A copy of your Submission ID will be emailed to your @buffs.wtamu.edu email account confirming that your submission was successfully received. Please verify that you received this email.

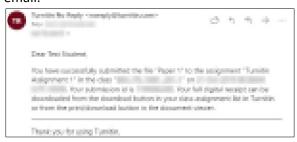